## **HESI A2 (Admission Assessment) Exam Information**

This is an Evolve/Elsevier 249-question assessment (no minimum score necessary), that is required to be completed prior to acceptance into the nursing program. The exam may take up to four hours, and will consist of questions from the following categories:

- Grammar (55 questions)
- Math (focuses on math skills needed for health care fields) (55 questions)
- Reading comprehension (55 questions)
- Vocabulary and general knowledge (focuses on health care fields) (55 questions)
- Learning styles (14 questions)<br>• Personality styles (15 question
- Personality styles (15 questions)
- \* Note: There will not be any questions on A & P, biology, or chemistry.

If desired, there are commercial test preparation materials that you can look up online, and Evolve/Elsevier also offers a preparatory manual at the following website:

• <https://evolve.elsevier.com/cs/product/9780323353786?role=student> Note: The book has been discounted for us to \$35.96, free shipping.

Exam results are valid for two years (may be reused for subsequent applications). The cost of the exam is currently \$501 (subject to change). The exam will be administered on campus, as noted below in Adirondack Hall, room 120A/B. Enter the campus via Haviland Rd., park in north parking (see campus map on pg. 6). **PLEASE ARRIVE 15 MINS. EARLY. Social-distancing will be adhered to, your temperature will be checked, and we have procedures to go over before starting. Please bring your own mask, a government-issued, picture ID, a drink (if desired), and you will need your Evolve/HESI User ID & password** (instructions for obtaining this are on the following pages). Everything else you need will be provided: a calculator (you cannot use your own), scratch paper, and pen/pencil. If you arrive late, or don't have an ID, you may not be allowed to test. Following are the upcoming dates & times: (Each date is limited to 19 exam-takers, so don't wait to sign up.)

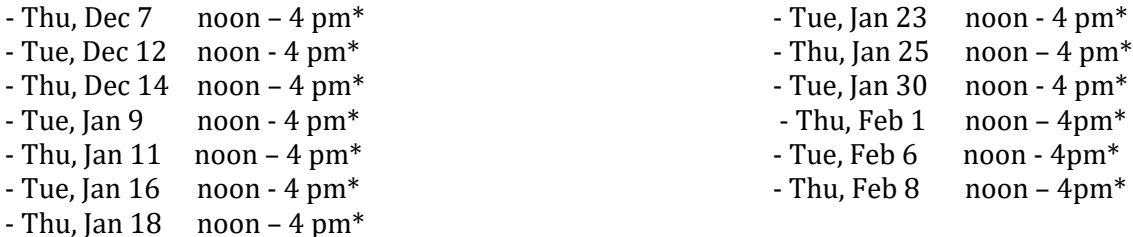

\* Please see pgs. 2 & 3 for registration & payment instructions for on-campus testing.

If you can't make it to the campus on one of these dates, you have the option of taking the test via Prometric [\(www.prometric.com\)](https://www.prometric.com/en-us/Pages/home.aspx) (they have nationwide locations & varying times; closest to here are Albany locations).

Their fee is approximately  $$112<sup>1</sup>$  (subject to change),

**SUNYADIRONDA** 

- You must contact Elsevier at 800-222-9570 for the nearest exam location, as the Prometric website doesn't have that information and will refer you to Elsevier.
	- $\circ$  If you want to take the test with Prometric, create an Evolve/Elsevier student account and register for the exam by following the instructions on pgs. 4 & 5.

### **Testing location: Queensbury Campus – 640 Bay Rd, Queensbury, NY 12804 – Adirondack Hall Room 120**

**For additional questions, please contact the nursing department at 518-743-2265, or emai[l nursing@sunyacc.edu.](mailto:nursing@sunyacc.edu)** There may be financial support available for the cost of the exam. Please see nursing for details.

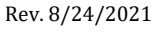

## Instructions to Register/Pay for HESI A2 Exam Administered at SUNY Adirondack

1) Click on, or copy and paste the following, appropriate link into your browser:

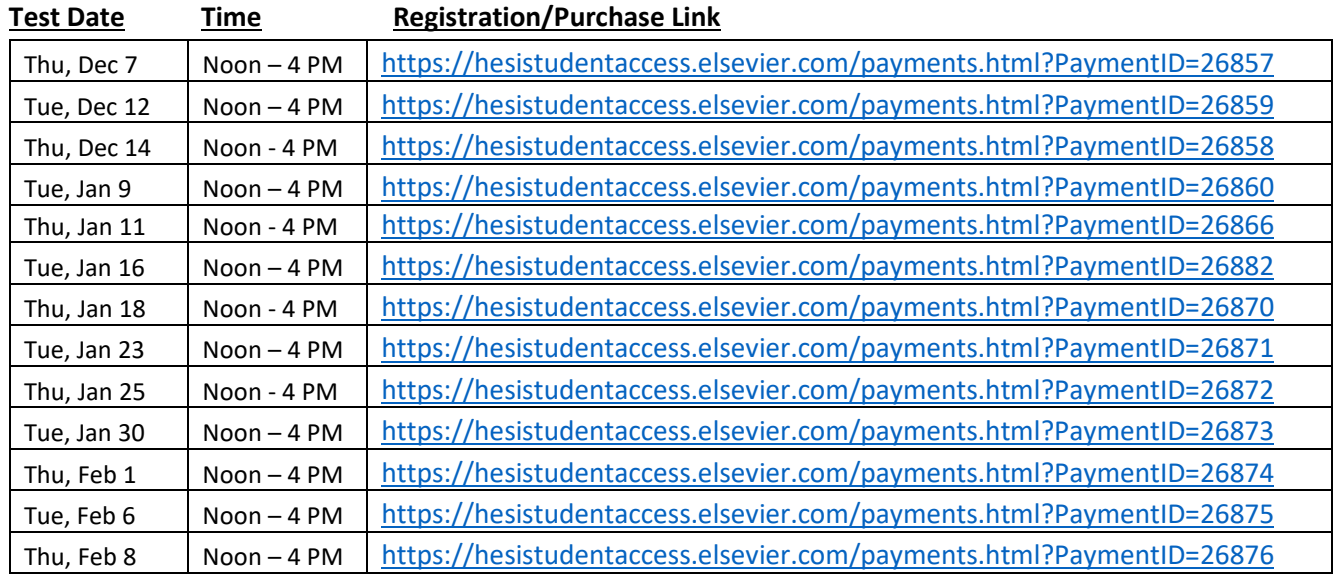

#### 2) Click on **I'm a Student**.

3) In the bottom right hand corner of the screen, click on the "**Register for Results and Remediation**" hyperlink.

4) You will now be on the HESI Registration Page. Click on the blue "**Register**" button.

5) Scroll to the bottom of the page and click on the blue "**Checkout/Redeem**" button.

6) On the next page, you will be asked to create an Evolve account. Fill in the appropriate fields to create an account and then hit the orange "**Continue**" button at the bottom of the page.

7) You will now be on the My Cart screen. Scroll to the bottom of the page and hit the blue "**Checkout/Redeem**" button.

8) You are now registered for a student HESI account. Click on **[My Evolve](https://evolve.elsevier.com/)** in the upper right- hand corner of the screen and you will see a **HESI Assessment** icon in your Content List. **You will need this login ID and password to take your** 

#### **exam when you go to the testing site.**

9) Click on the **HESI Assessment Student Access** hyperlink to get started (If prompted to accept our Terms and Conditions, use the scroll bar to scroll to the bottom of the box, and then hit the blue "**I agree**" button).

10) From the HESI Assessment page, click on the payments tab at the top of the screen, and enter your payment ID.

• Your payment ID is dependent on the test date you chose: **Pay ID Date**

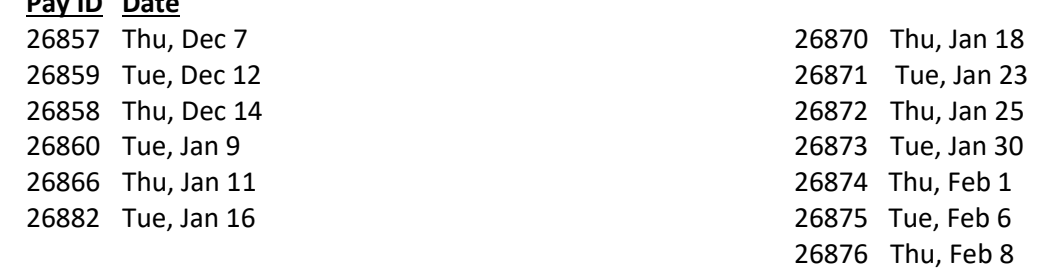

• **You can register & make payment anytime, up until the day before your exam is being administered, as long as there is still an opening.**

11) Complete the Billing Information Section (section 3) and the confirmation email section (section 4) and hit the green **Proceed to Checkout** button.

12) Enter your Credit Card Information, hit Continue, and follow the prompts accordingly to complete your order. You will receive order confirmation upon the completion of the steps outlined above. **If you experience any difficulty during this process, please contact HESI/EVOLVE SUPPORT (1-800-222-9570).**

Rev. 8/24/2021

# **ELSEVIER HESI** Assessment

### **Distance Testing Eligibility Instructions**

#### **1. You must have an Evolve student account with HESI Assessment**

To register for your HESI Distance Testing exam, you will need an Evolve student account. If you do not have an account, you can create it at: <https://evolve.elsevier.com/>

Follow the steps below:

- a. Go to<https://evolve.elsevier.com/cs/> and click "I'm a student."
- b. In the HESI Secured Exams section, click the link that says, "Register for Distance Testing."
- c. Click "Register" to place this in your cart, and then "Checkout/Redeem" from the cart screen.
- d. If you are a returning user, enter your Evolve username and password on the right side of the screen and click "Sign In." If you are new to Evolve, enter your name, email, desired password, and click "Continue."
- e. Click "Checkout/Redeem," once again to finalize your selection.

#### **2. Register for Distance Testing Exam**

- a. Click on "My Evolve."
- b. Under HESI Assessment, select "Student Access" and agree to the Terms and Conditions.
- c. Hover over the Distance Testing Tab and select "Register for a Distance Exam."

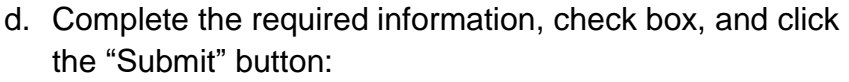

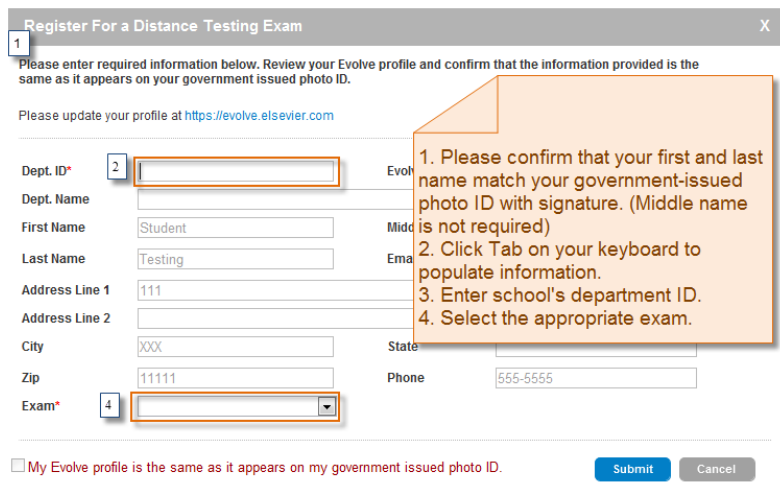

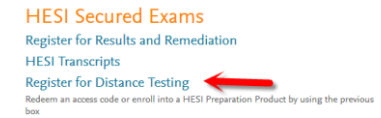

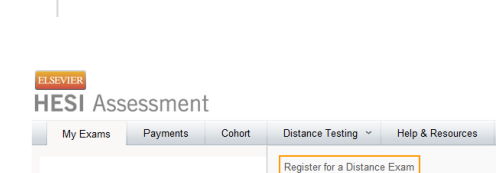

View My Registered Exams

**HESI Assessment Student Access** 

**HESI** Asse

## **ADIRONDACK COMMUNITY COLLEGE-ADN- DISTANCE TESTING**

## **Department ID: \*203522\***

#### **IMPORTANT INFORMATION:**

**1. Do Not use the School's Department Id as your student ID when creating your student Evolve account.** 

**2. The first and last name on your Evolve account** *must be the same* **as it appears on your** *Government Issued Photo ID with Signature* **(i.e. Driver's License or Passport). You will** *not* **be admitted into the testing lab if there is any discrepancy between what is listed on your Evolve student account and what is presented on your ID.** 

**3. Your government issued ID must include your signature and a photo that resembles your current appearance to gain admittance into the testing center (your middle name/initial is not required).**

**4. Do Not Register for Multiple Schools or Multiple Exam Versions (ex. A2 V1 & A2 V2). Register and complete testing on one version of an exam before registering for subsequent version.**

*You will receive an email Confirmation Notice* **indicating that you may schedule your exam. Please carefully review the information contained in your Confirmation Notice. If name is not correct, or has been changed, please contact Elsevier HESI Assessment at** [exameligibility@elsevier.com](mailto:exameligibility@elsevier.com)**. Failure to do so could result in forfeiture of your testing appointment and associated fees**.

#### **PLEASE NOTE:**

**You will receive your Eligibility ID in an email (this is your evolve username). Please add the following email address to your email's safe sender list to avoid delays: [exameligibility@elsevier.com.](mailto:exameligibility@elsevier.com) If you do not see the notification, please check your spam/junk folder.**

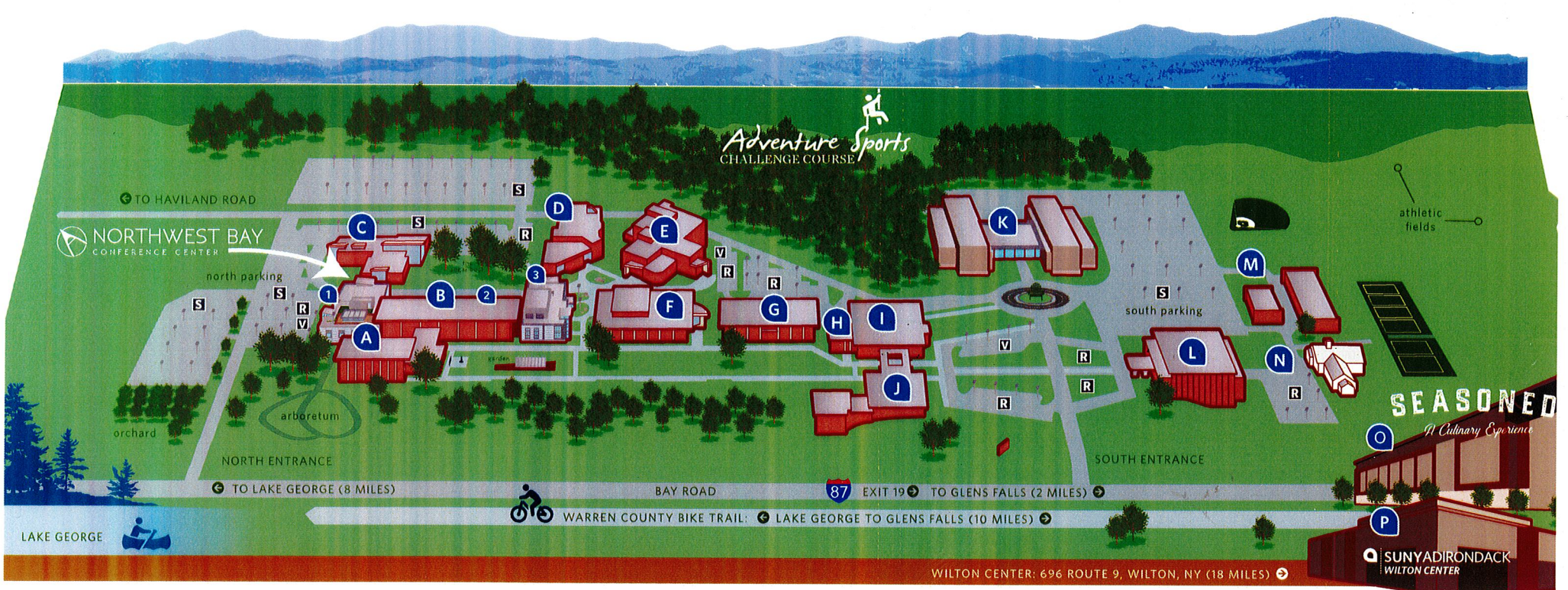

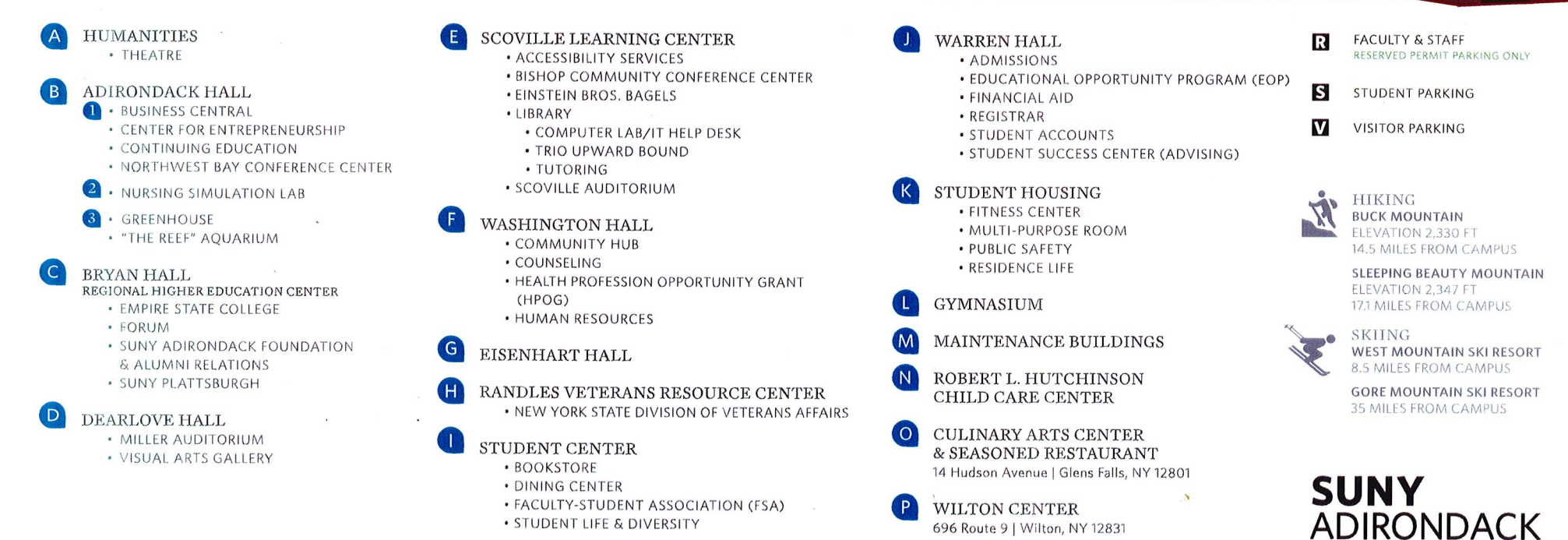